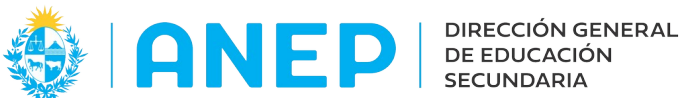

Versión: 2.0.0- Fecha: 05/08/21- LG

## **LICEOS HABILITADOS**

## **Instructivo Inscripción Estudiante Extranjero**

Acceder a la opción de Menú Inscripciones de Liceos Habilitados

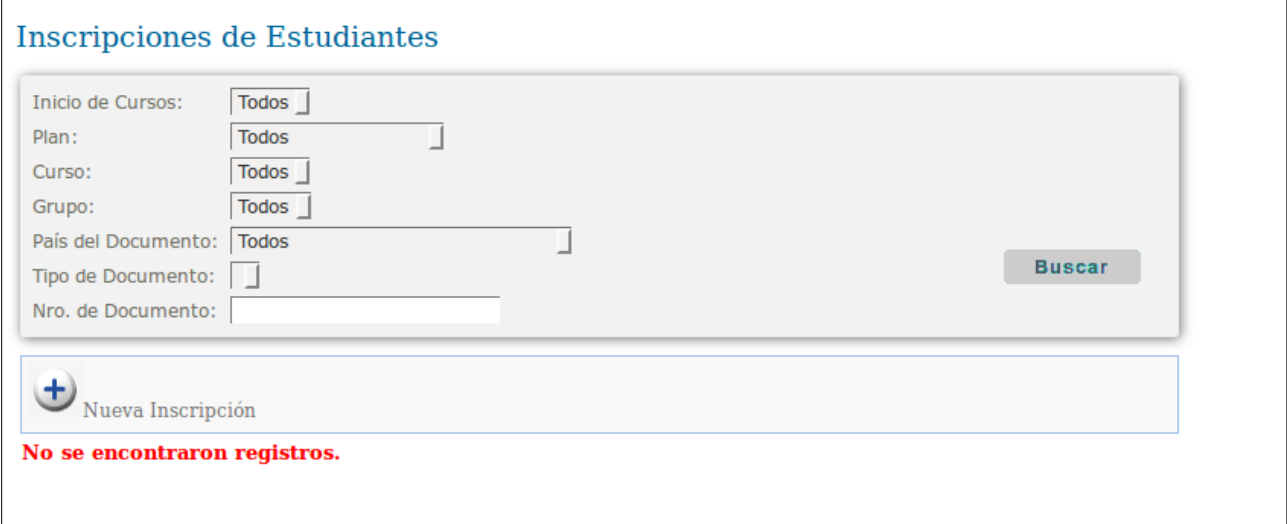

Pulsar en el siguiente icono para agregar la Inscripción.

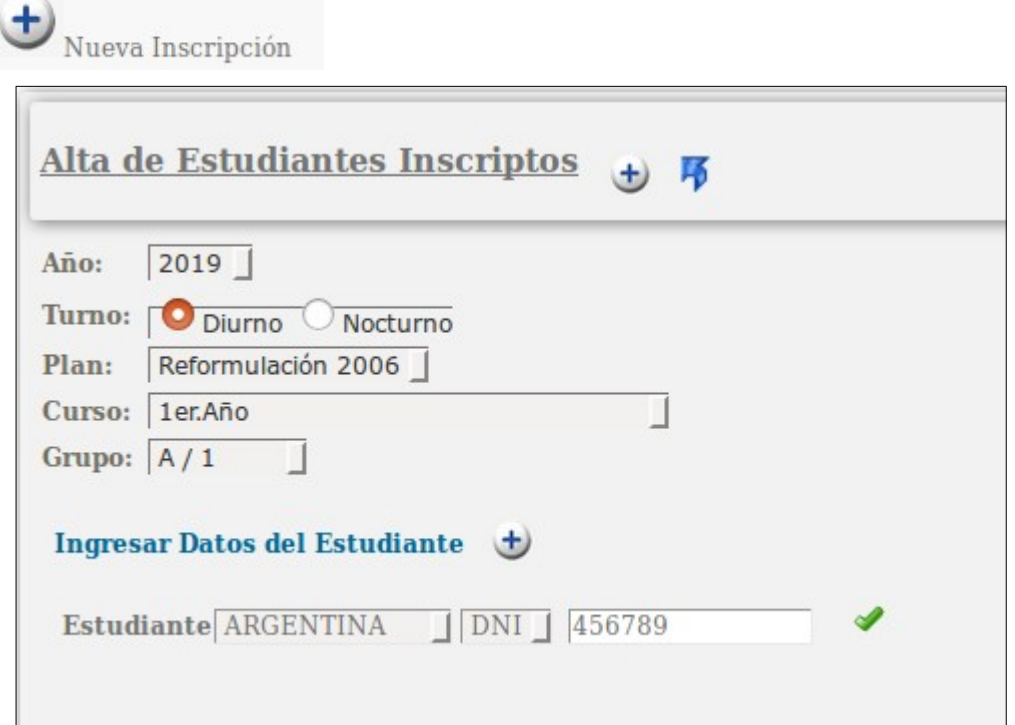

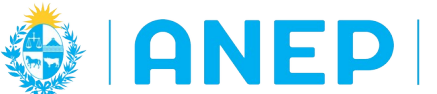

Se selecciona el año, se marca el Turno, se elije Plan, Curso y Grupo de los combos desplegables.

En Ingresar Datos del Estudiante, se despliega la lista de países del combo para elegir el pais extranjero, a modo de ejemplo seleccionamos Argentina.

El sistema sugiere el tipo de documento, en este caso DNI, el mismo se puede cambiar desplegando el combo y eligiendo otra opción.

A continuación se escribe el número de documento del estudiante extranjero, y se pulsa

 $en \bullet$ .

En pantalla aparecen los campos para completar la información del estudiante:

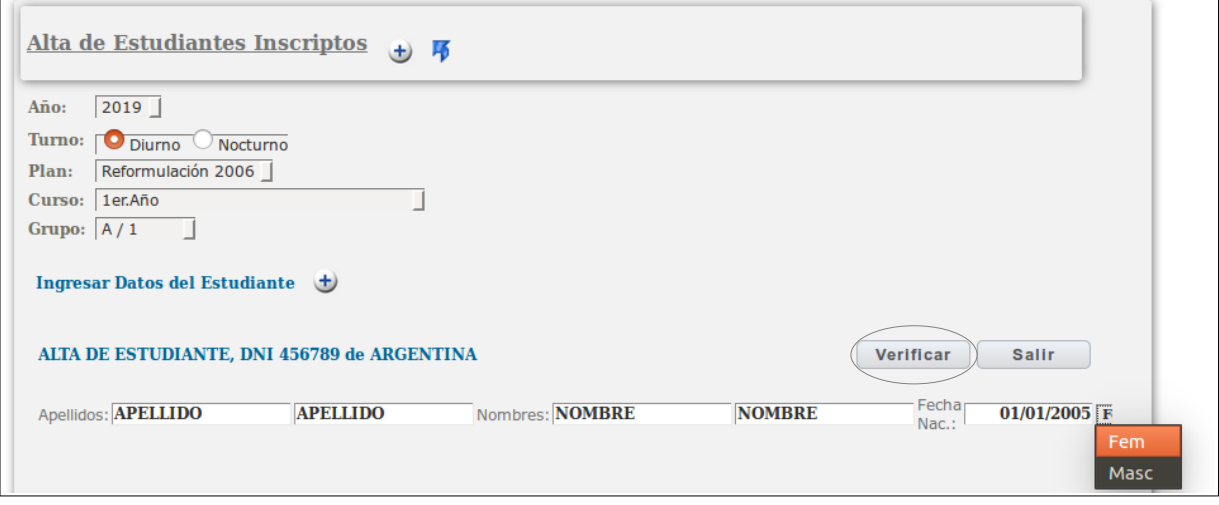

Luego de ingresar los Apellidos, Nombres, fecha de nacimiento y seleccionar el sexo del estudiante, se debe pulsar el botón Verificar.

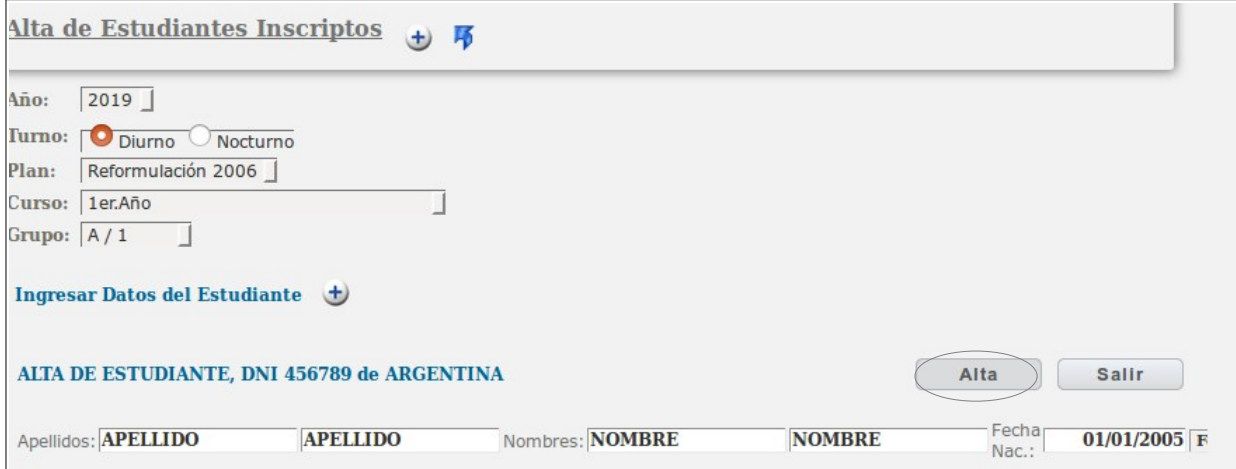

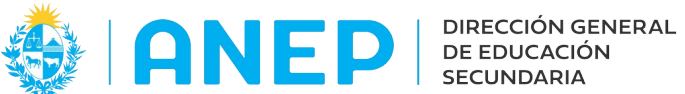

Luego se pulsa el botón Alta (que se encuentra en el mismo lugar donde en el paso anterior estaba el botón Verificar).

A continuación se visualizan los datos de Apellidos, Nombres, fecha nacimiento y sexos ingresados

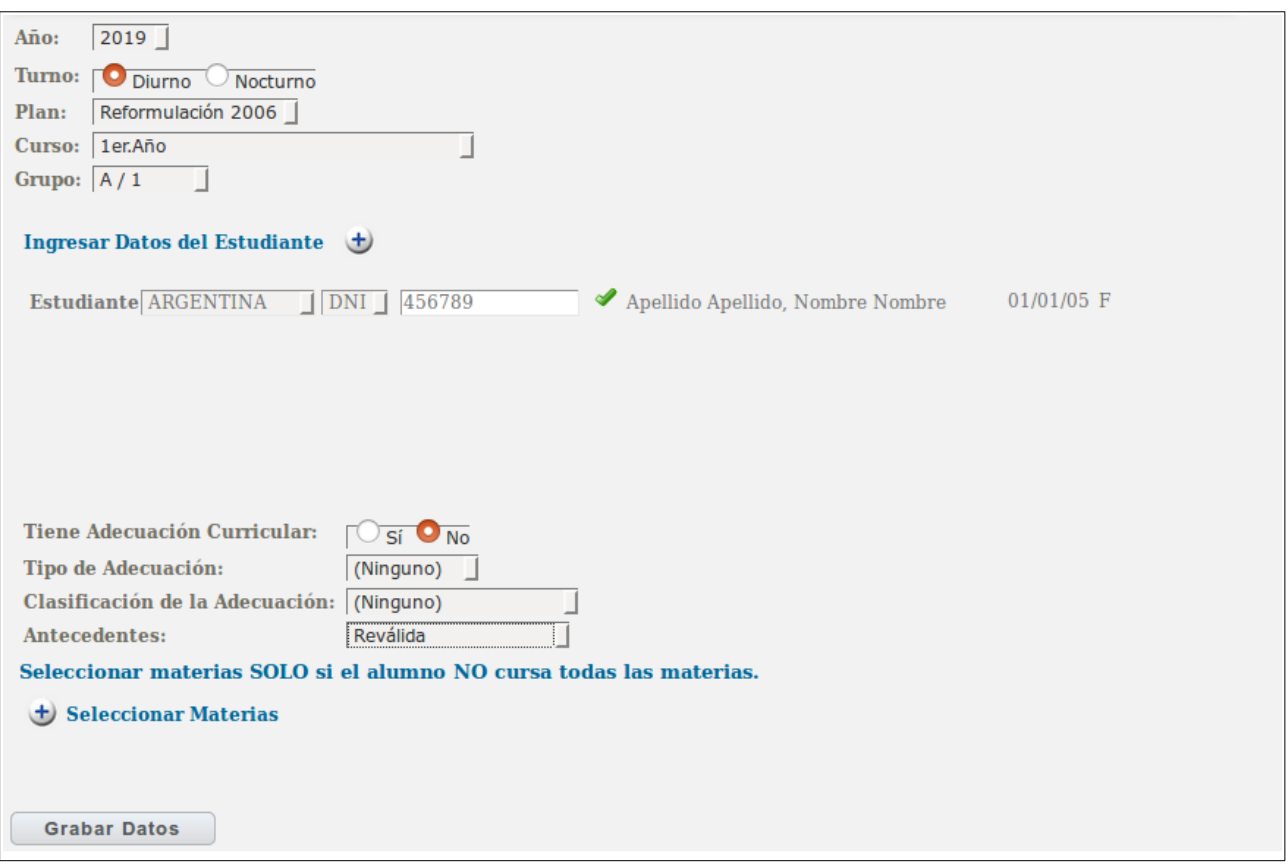

Se continua ingresando los antecedentes del estudiante y luego el botón Grabar Datos o Ingresar datos del Estudiante + para continuar con el ingreso de otro estudiante.